# **Escritorio Único (EU)**

Dirección Nacional de Digitalización Estatal Subsecretaría de Innovación Administrativa

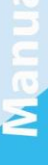

Argentina unida

\$

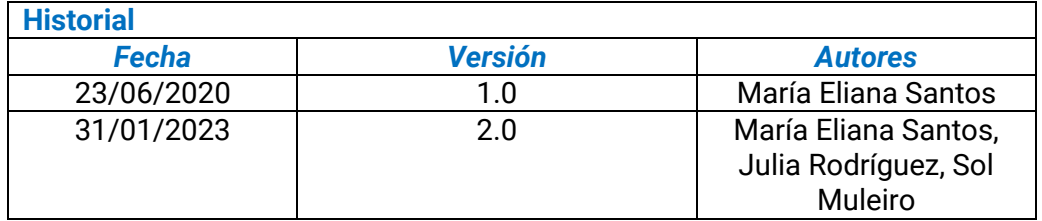

# Índice

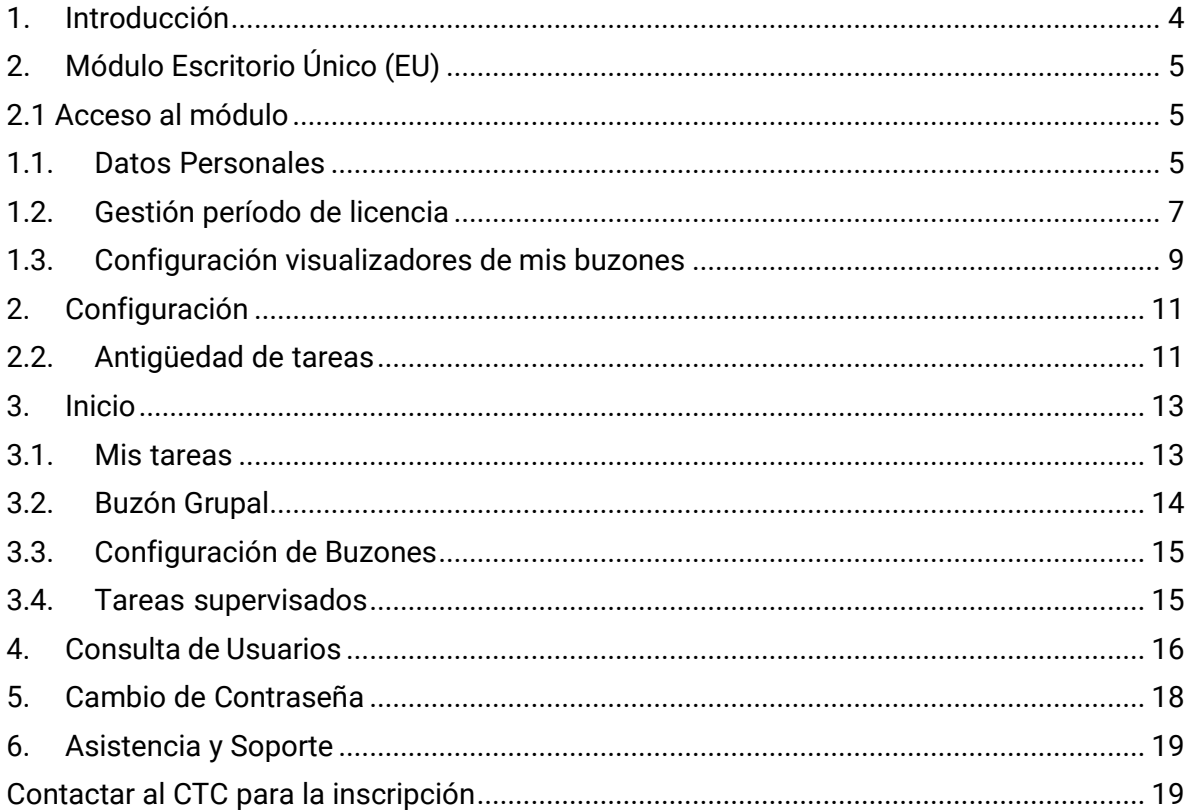

#### **1. Introducción**

<span id="page-3-0"></span>El Sistema de Gestión Documental Digital es una plataforma informática que respeta todos los criterios establecidos por ley y permite la gestión de todos los trámites de gobierno.

El objetivo es desarrollar una gestión de gobierno que brinde servicios de calidad de forma simple, eficiente y moderna.

La interfaz de Escritorio Único, en adelante EU, permite navegar por todos los módulos que integran el Sistema de Gestión Documental Digital, por ello, se lo considera la cara visible del Sistema.

Desde el EU se configura el acceso a la plataforma. Además, muestra un resumen de todas las tareas pendientes que la persona usuaria tiene en cada módulo y las organiza según un rango de antigüedad en días. Asimismo, a través del EU, cada autoridad jerárquica puede visualizar la carga de trabajo del personal que tiene a cargo en su sector.<sup>1</sup>

 $<sup>1</sup>$  Cabe destacar que la incorporación de lenguaje con perspectiva de género es parte de un</sup> compromiso asumido por esta Dirección Nacional, con el objetivo de contribuir al fortalecimiento del rol del Estado como actor fundamental para promover la diversidad, no discriminación y remoción de patrones socioculturales que fomentan y refuerzan desigualdades de género. En este sentido, se incorpora lenguaje no sexista en los instructivos, guías y manuales. Sin embargo, a los fines de facilitar su aprovechamiento, en el presente documento se indicarán de forma textual las funcionalidades que se visualizan en la interfaz del sistema GDE, siendo un objetivo en agenda la actualización de la misma con el propósito de incluir también lenguaje igualitario.

# **2. Módulo Escritorio Único (EU)**

<span id="page-4-0"></span>El módulo EU es una interfaz diseñada para facilitar el control y seguimiento de las tareas propias y del personal supervisado.

<span id="page-4-1"></span>El EU centraliza el acceso a los módulos del Sistema, lo cual dinamiza su operatoria.

# **2.1 Acceso al módulo**

El ingreso al Sistema Gestión Documental Digital se realiza desde un navegador web con la dirección URL: **[https://portal.gde.gob.ar](https://portal.gde.gob.ar/)**

Para ingresar al Sistema y visualizar todos sus módulos, se deberá completar ID de persona usuaria/CUIL/CUIT y contraseña la siguiente pantalla de registro:

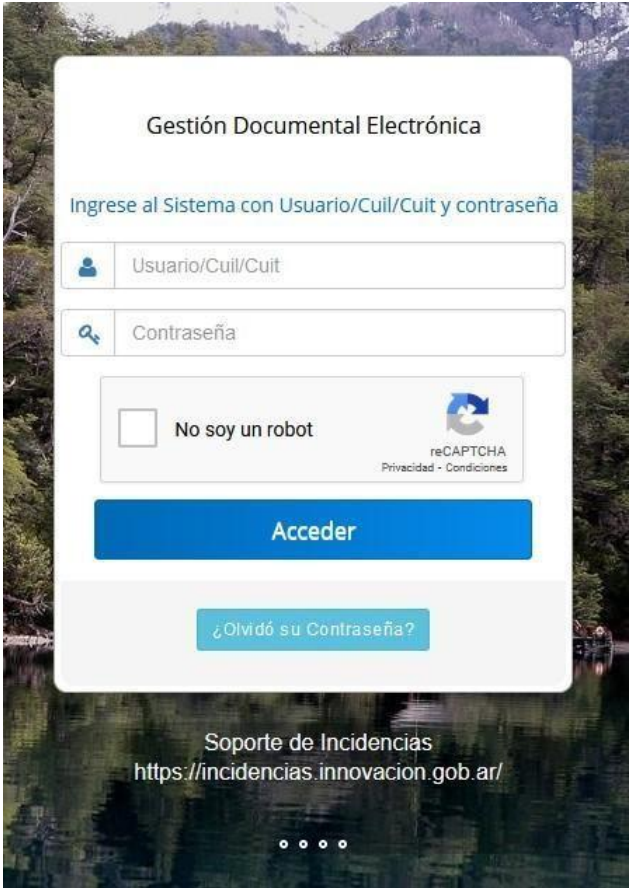

Luego de completar los campos de persona usuaria y clave deberá cliquear sobre el botón Acceder.

La primera vez que se accede al módulo EU, por única vez el Sistema redirige a la solapa Datos personales para completar los datos obligatorios y con esto dar el alta definitivaa la persona usuaria.

#### **1.1. Datos Personales**

<span id="page-4-2"></span>El módulo permite la administración de los datos personales de la persona usuaria en

curso, muestra las licencias programadas y permite configurar a la persona que podrá visualizar los buzones propios.

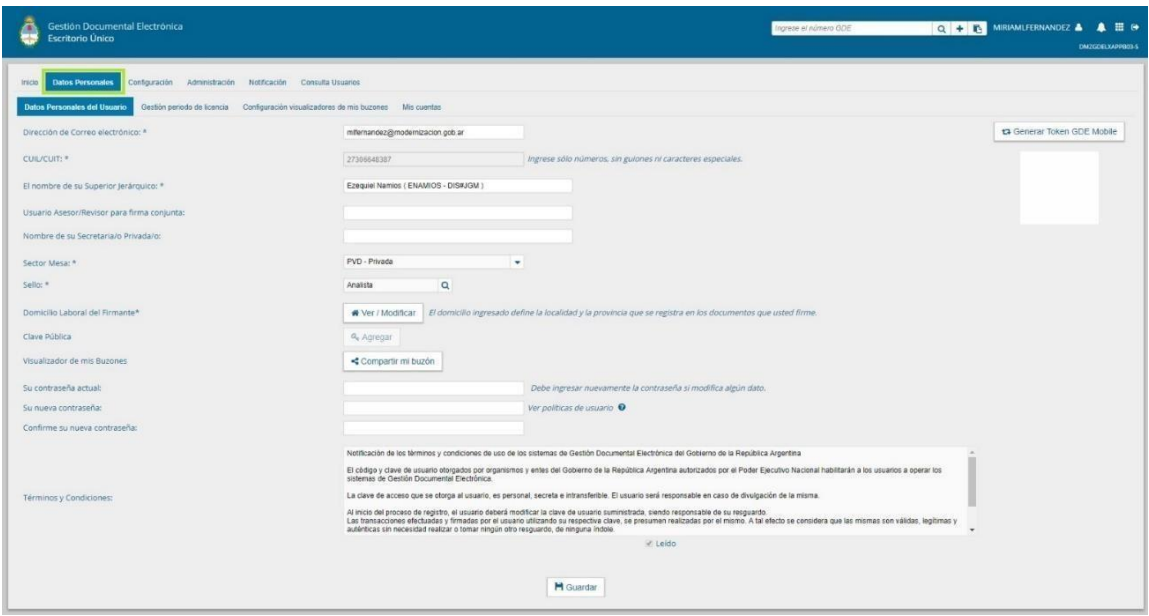

A continuación, se detalla la información solicitada en los campos de la solapa Datos Personales de la persona usuaria.

Los datos obligatorios, que toda persona usuaria del Sistema debe completar, están señalados con un asterisco (\*).

**Dirección de Correo electrónico:** Correo electrónico institucional. Permite la modificación del correo electrónico que ingresó la administración local del sistema (en adelante ALS).

**CUIT/CUIL**: Campo grisado. No se puede modificar el número de CUIL/CUIT que ingresó la/el ALS.

**El nombre de su Superior Jerárquico:** Se ingresan las primeras letras del nombre y se selecciona de la lista desplegable que ofrece el campo. La autoridad jerárquica debe ser persona usuaria del Sistema y debe haber completado sus Datos Personales en la plataforma para aparecer en el listado.

**Usuario Asesor/Revisor para firma conjunta:** debe ser completado por las personas usuarias que firmen documentos de firma conjunta en GEDO. La persona Asesora Revisora debe ser persona usuaria del Sistema y debe haber completado sus Datos Personales en la plataforma. Antes de enviar la tarea de firma a la persona usuaria firmante, el módulo solicita a la persona Asesora/Revisora la confirmación para continuar con el proceso de firma.

**Nombre de su Secretaria/o Privada/o:** se puede indicar una persona usuaria del Sistema al que se le permita tener acceso a la Bandeja de CO propia. La misma podrá leer las comunicaciones, redirigirlas, eliminarlas y además contestarlas (la firma de esa comunicación será la del Privada/o). Este campo se completa si la persona usuaria es Ministra/o, Secretaria/o, Subsecretaria/o, Directora/or Nacional.

**Sector Mesa**: se deberá colocar el sector encargado de recibir e imprimir las Comunicaciones Oficiales Externas dentro de la repartición en la que la persona usuaria se encuentre asignada.

**Sello**: En este campo se deberá colocar el cargo correspondiente a la persona usuaria registrada en el Sistema, se debe seleccionar del desplegable. En caso de tratarse de un sello de alta jerarquía, se debe contactar a la administración local a fin de que gestionela actualización requerida.

**Domicilio laboral del Firmante**: Se deberá colocar el domicilio laboral correspondiente a la persona usuaria, ya que éste define la localidad y la provincia que se registra en los documentos GEDO firmados por la persona usuaria registrada.

**Visualizador de mis Buzones**: Esta funcionalidad tiene por objetivo brindar acceso a personas usuarias que no estén asignadas como Autoridades Jerárquicas en Datos Personales, a visualizar las tareas pendientes que tenga una persona usuaria. Es importante destacar que dicha funcionalidad es únicamente para ver las tareas de las personas usuarias, y no está permitido tener acción sobre las mismas.

**Contraseña actual**: En cada ocasión que se modifique algún dato en la solapa, el Sistema solicitará ingresar nuevamente la contraseña.

**Su nueva contraseña**: En el caso del cambio de contraseña se deberá completar el dato.

**Confirme su nueva contraseña**: En el caso del cambio de contraseña se debe completar el dato.

**Términos y Condiciones**: La primera vez que se ingresa al Sistema, solicita la lectura de los términos y condiciones y marcar el checkbox "Leído".

Al cliquear sobre el botón Guardar, el módulo redirige a la persona usuaria a la solapa Configuración donde puede establecer el perfil de acceso y control de tareas en el EU.

#### **1.2. Gestión período de licencia**

<span id="page-6-0"></span>El módulo permite el registro de licencias programadas.

Cuando una persona usuaria registró su licencia, el módulo redirige las Comunicaciones Oficiales a la persona usuaria que se designó como apoderada y además avisa de la licencia cuando otra persona usuaria remite una tarea en la plataforma.

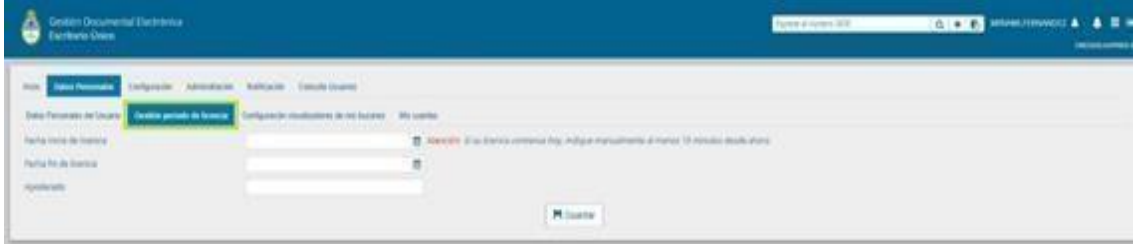

La pantalla muestra los siguientes datos a ingresar:

**Fecha y hora de inicio** de la licencia.

**Fecha y hora de finalización** de la licencia.

**Apoderado**: debe ser persona usuaria del Sistema y debe haber completado sus Datos Personales en la plataforma.

Una vez completados los datos presionar en el botón Guardar. Un cartel da aviso que la licencia fue aceptada.

El módulo da la opción de cortar la licencia con el botón Cancelar.

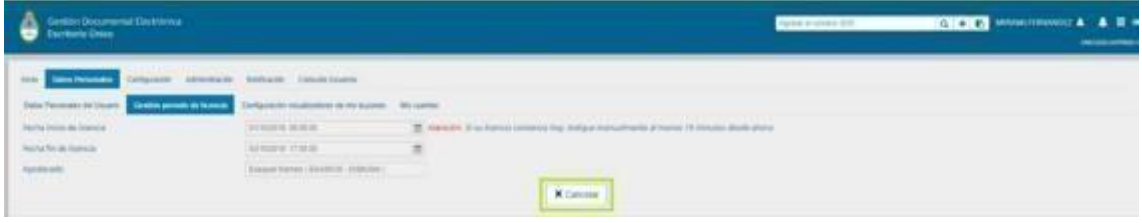

Luego de presionar en el botón Cancelar vuelve a la pantalla de ingreso de Gestión período de licencia.

Una vez que comience el período de licencia, la persona usuaria apoderada recibirá en su Bandeja de CO, las comunicaciones dirigidas a quien le ha designado. Las mismas se distinguen de las CO propias porque se identifican con un ícono similar a un maletíncon un fondo en color turquesa, como se observa a continuación:

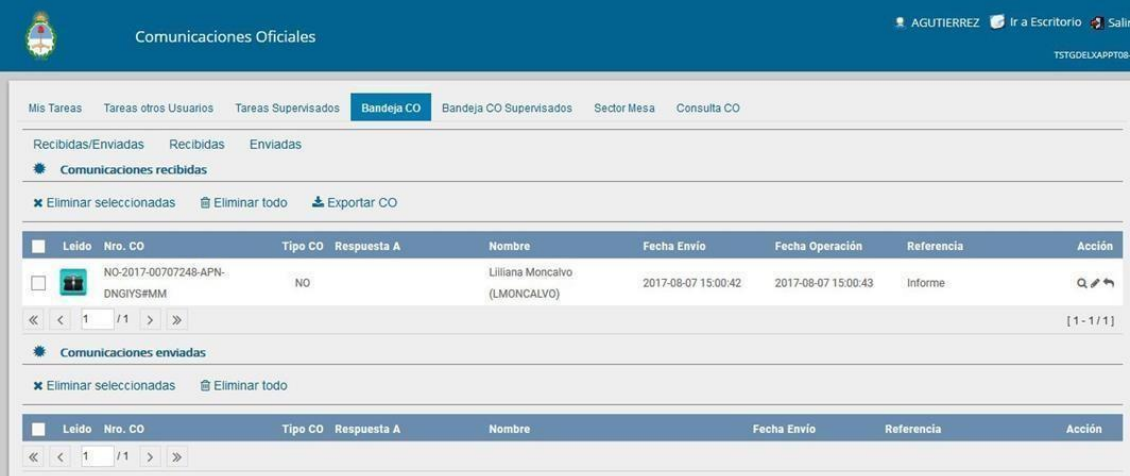

Si se selecciona una persona usuaria que se encuentra de licencia para asignarle una tarea, el módulo muestra una ventana emergente con un mensaje que informa sobre la situación y ofrece la alternativa de enviar la tarea a la persona usuaria apoderada o cancelar la acción.

La siguiente imagen muestra el aviso:

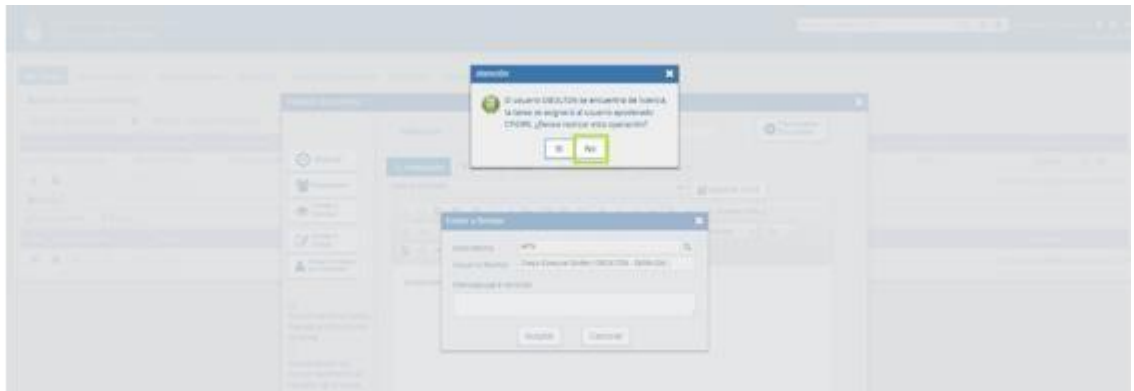

#### <span id="page-8-0"></span>**1.3. Configuración visualizadores de mis buzones**

La presente funcionalidad tiene por objetivo brindar acceso a personas que no estén asignadas como Autoridad Jerárquica en la solapa Datos Personales, a visualizar las tareas pendientes que tenga una persona usuaria. Dicha funcionalidad sirve únicamente para ver las tareas de las personas usuarias y no podrá tener acción sobre las mismas.

Para configurar esta funcionalidad la persona usuaria deberá habilitar a quienes les brindará acceso.

Se debe ingresar desde la solapa Datos Personales, Configuración visualizadores de mis Buzones y seleccionar el botón Alta Visualizador.

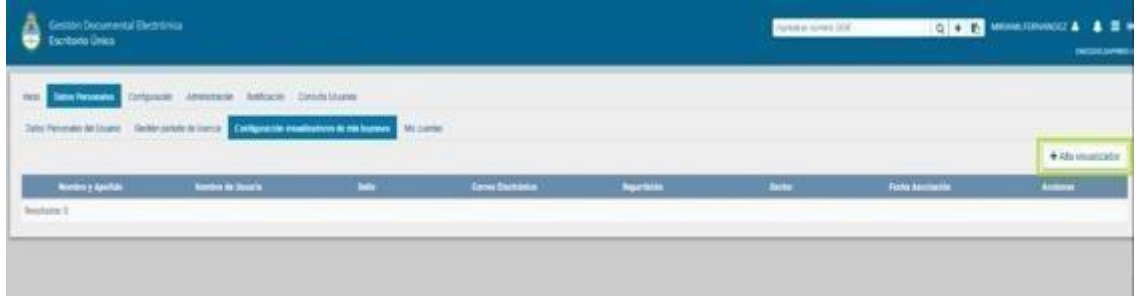

Se debe buscar la persona usuaria y seleccionar.

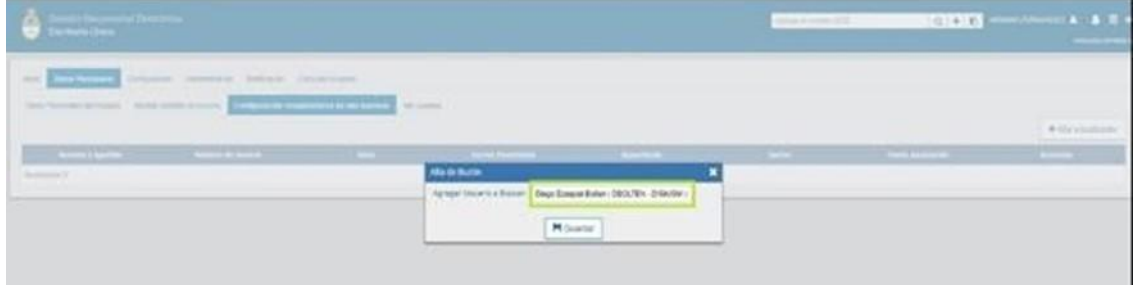

Al presionar Guardar solicita la confirmación de la selección.

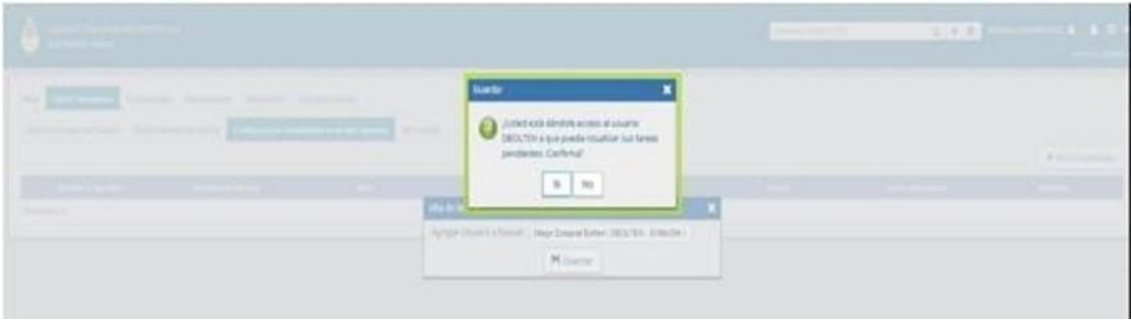

Luego, muestra la lista de personas usuarias a quienes se les brinda el acceso. En cada caso, ya sea en la configuración o en la visualización de los buzones de otras personas usuarias del EU, existe la opción de eliminar la consulta de los buzones de una persona usuaria.

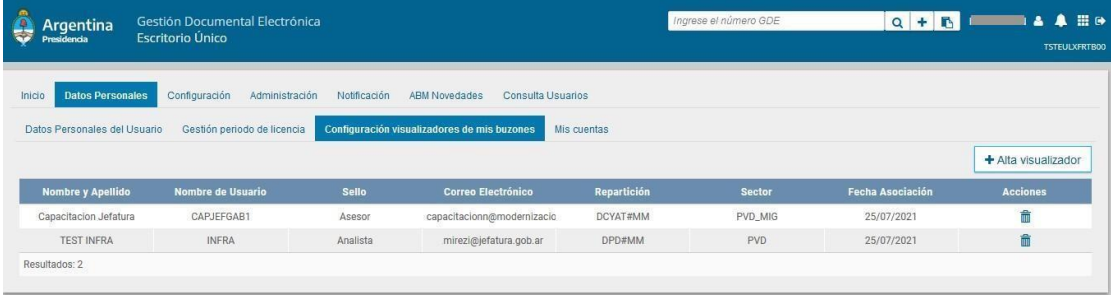

# <span id="page-10-0"></span>**2. Configuración**

# **2.1. Aplicaciones**

La solapa Configuración de Aplicaciones consta de cuatro columnas que permiten seleccionar diferentes opciones para cada una de las aplicaciones que integran el Sistema de Gestión Documental Digital.

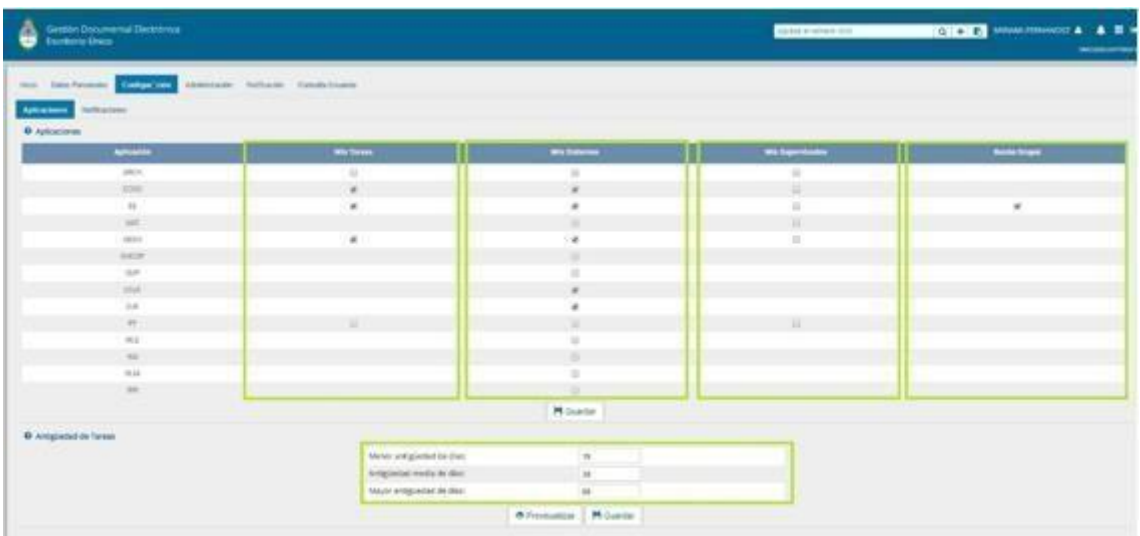

La columna **Mis Tareas** permite definir si se desea visualizar desde el EU las tareas pendientes en cada uno de los módulos.

La columna **Mis Sistemas** permite seleccionar los módulos a los que se desea tener acceso directo desde el EU.

La columna **Mis Supervisados** permite seleccionar si desea acceder a las tareas pendientes del personal a cargo en cada uno de los módulos que componen el Sistema.

La columna **Buzón Grupal** permite seleccionar si desea acceder a las tareas pendientes del sector desde EU**.**

Una vez seleccionado el perfil de trabajo se debe cliquear en el botón Guardar para finalizar con la carga y dejar guardados los cambios establecidos.

La configuración puede modificarse cuantas veces se lo requiera. Con ese fin, se debe reingresar en la solapa Configuración, establecer los cambios y presionar luego el botón Guardar.

# **2.2. Antigüedad de tareas**

<span id="page-10-1"></span>El sector Configuración de Antigüedad de Tareas permite definir la distribución de las tareas pendientes según los plazos pertinentes para cada dependencia.

El campo **Menor antigüedad de días** permite definir el plazo mínimo de las tareas pendientes. El módulo ofrece la cifra de 15 días como valor predeterminado. Para modificarlo se debe ingresar otro número en el campo.

El campo **Antigüedad media de días** permite definir el plazo medio de las tareas pendientes. El módulo ofrece la cifra de 30 días como valor predeterminado. Para modificarlo se debe ingresar otro número en el campo.

El campo **Mayor antigüedad de días** permite definir el plazo máximo de las tareas pendientes. El módulo ofrece la cifra de 60 días como valor predeterminado. Para modificarlo se debe ingresar otro número en el campo.

Si se presiona el botón **Previsualizar**, el módulo muestra una tabla de tareas de ejemplo.

Una vez configurada la antigüedad de las tareas, presionar en el botón Guardar para registrar los cambios.

#### **3. Inicio**

<span id="page-12-0"></span>Al ingresar en la solapa Inicio se muestra en la parte superior de la pantalla el sector de **Mis Tareas** en la que se visualizan las tareas pendientes de la persona usuaria, distribuidas según el criterio de antigüedad definido en la solapa de **Configuración**.

También permite el acceso a la bandeja de cada módulo para ejecutar las tareas pendientes sin reingresar su ID y contraseña.

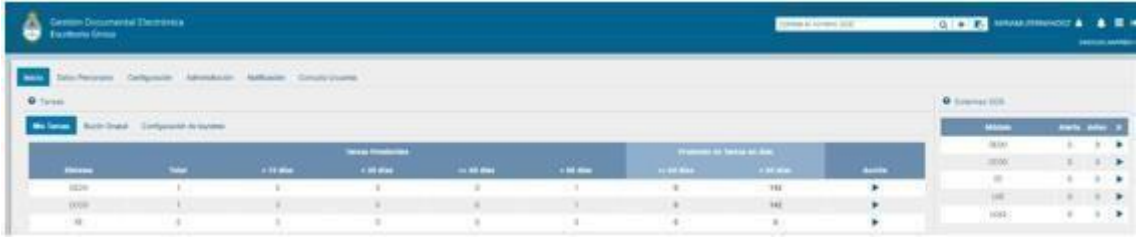

El sector **Mis Supervisados** permite visualizar las tareas pendientes del personal a cargo de la persona usuaria en curso. Los **módulos** que se verán disponibles serán solo los que hayan sido seleccionados en la columna **Mis Supervisados** de la solapa **Configuración**.

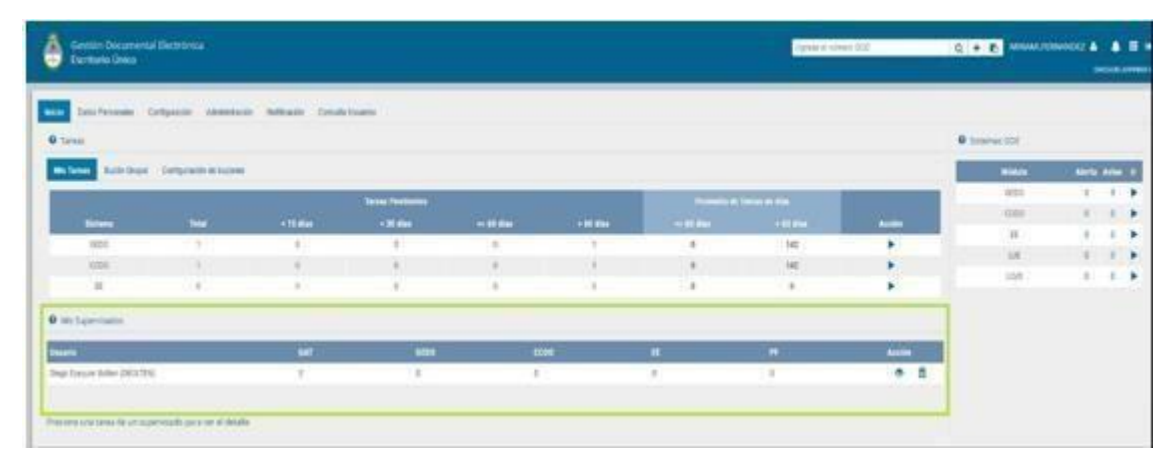

# **3.1. Mis tareas**

<span id="page-12-1"></span>La columna **Sistema** permite identificar los distintos módulos del Sistema.

La columna **Tareas Pendientes** muestra el detalle de las tareas que aún no fueron realizadas organizadas en diferentes subcolumnas según los criterios de antigüedad definidos en la solapa Configuración.

La subcolumna **Total** muestra la cantidad total de tareas pendientes que tiene la persona usuaria en cada uno de los módulos.

La subcolumna **<15 días** muestra la cantidad total de tareas que la persona usuaria tiene pendientes desde hace 0 hasta 14 días, en cada uno de los módulos. La cantidad de días que muestra esta columna varía según el dato ingresado en el campo Menor antigüedadde días de la Configuración de Antigüedad de días de la solapa Configuración.

La subcolumna **<30 días** muestra la cantidad total de tareas que la persona usuaria tiene pendientes desde hace 15 hasta 29 días, en cada uno de los módulos. La cantidad de

días que muestra esta columna varía según el dato ingresado en el campo Antigüedad media de días de la Configuración de Antigüedad de días de la solapa Configuración.

La subcolumna **<=60 días** muestra la cantidad total de tareas que la persona usuaria tiene pendientes desde hace 30 hasta 60 días, en cada uno de los módulos. La cantidad de días que muestra esta columna varía según lo indicado en los ejemplos anteriores.

La subcolumna **<60 días** muestra la cantidad total de tareas que la persona usuaria tiene pendientes desde más de 60 días, en cada uno de los módulos. La cantidad de días que muestra esta columna varía según el dato ingresado en el campo Mayor antigüedad de días de la Configuración de Antigüedad de días de la solapa Configuración.

El recuadro de color verde **Promedio de Tareas en días** muestra el total de tareas realizadas por la persona usuaria.

La subcolumna **<=60 días** muestra todas las tareas realizadas en un período menor o igual a 60 días. La cantidad de días que muestra esta columna varía según el dato ingresado en el campo Mayor antigüedad de días de la Configuración de Antigüedad de días de la solapa Configuración.

La subcolumna **>60 días** muestra todas las tareas realizadas en un período mayor a 60 días. La cantidad de días que muestra esta columna varía según el dato ingresado en el campo Mayor antigüedad de días de la Configuración de Antigüedad de días de la solapa Configuración.

La columna **Acción** permite el acceso directo al buzón de tareas de los módulos del Sistema sin necesidad de reingresar persona usuaria y contraseña. Se debe presionar en el triángulo que acompaña la descripción Ir de la aplicación seleccionada.

El recuadro **Sistemas GDE** permite el acceso directo a cada uno de los módulos que hayan sido seleccionados en la columna **Mis Sistemas** de la solapa **Configuración**. Se debe presionar en el triángulo que acompaña la descripción Ir de la aplicación seleccionada.

#### **3.2. Buzón Grupal**

<span id="page-13-0"></span>La solapa **Buzón Grupal** muestra el detalle de las tareas pendientes del sector al que pertenece la persona usuaria y que aún no se realizaron, organizadas en diferentes subcolumnas según los criterios de antigüedad definidos en la solapa **Configuración**

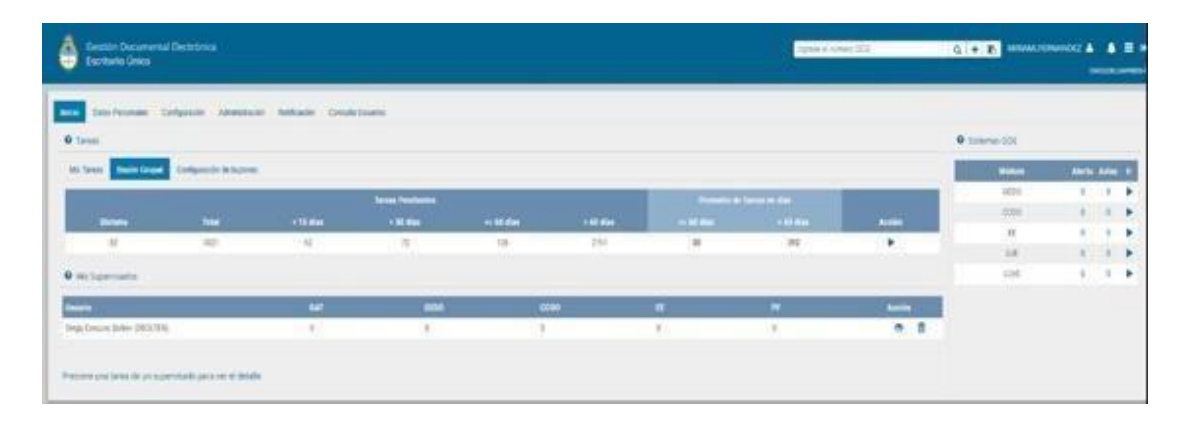

# **3.3. Configuración de Buzones**

<span id="page-14-0"></span>La persona usuaria a la que se le da el permiso de visualización detallado en el punto 2.4, verá el buzón de la persona usuaria solicitante en la solapa **Configuración de Buzones del EU**.

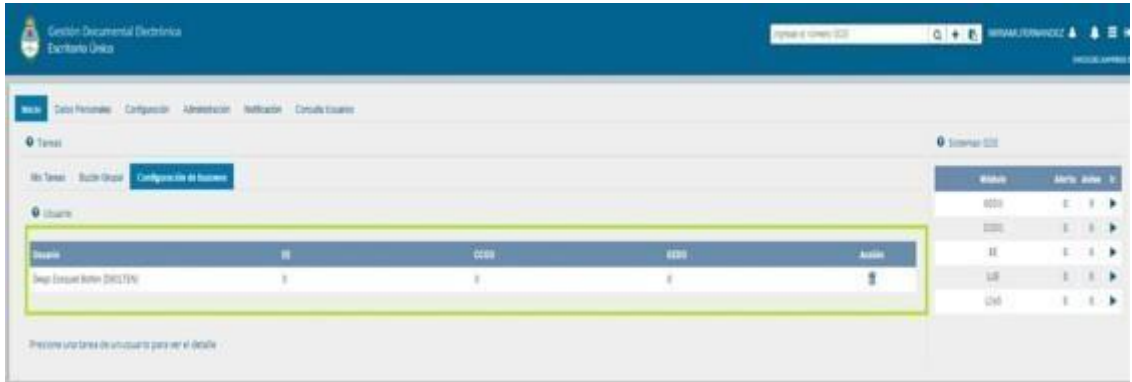

Luego de la configuración del alta del buzón desde datos personales, se podrán visualizar las tareas de cada módulo (EE, CCOO y GEDO).

Para ello, en el EU se agrega la solapa **Configuración de Buzones**, desde la cual se visualizan las tareas por módulo de las personas usuarias que esa persona tenga permiso para ver. Podrá, entonces, desde esta solapa acceder al módulo y visualizar las tareas, pero no podrá accionar sobre estas.

Por otro lado, también en cada módulo (EE, CCOO y GEDO), se visualizan por separado las tareas de otras personas usuarias en la solapa **Tareas de Otros Usuarios**, creadas para tal fin, ingresando en **Tareas otras personas usuarias** dentro de cada una.

#### **3.4. Tareas supervisados**

<span id="page-14-1"></span>Si se presiona en la lupa situada junto al número de tareas pendientes, se puede accederal detalle de las tareas organizadas según la cantidad de días definidos en la **Configuración de Antigüedad de Tareas**.

En el panel inferior de la solapa Inicio, el botón **"Ver supervisados"** contiene los datos de las personas usuarias supervisadas.

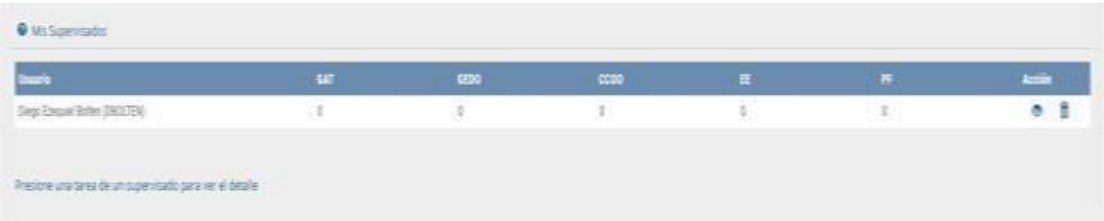

#### **4. Consulta de Usuarios**

<span id="page-15-0"></span>EU ofrece la posibilidad de buscar personas usuarias en todo el ecosistema al que se pertenece (por ej. APN).

Para eso se debe acceder a la solapa **Consulta usuarios**:

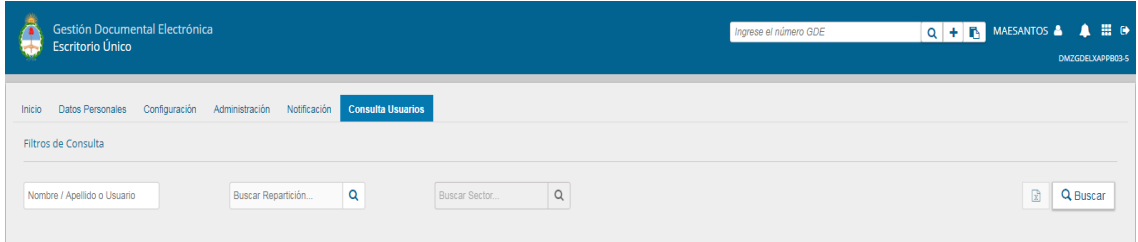

El primer buscador es por nombre y apellido o ID en GDE. Una vez hecha la búsqueda nos mostrará 7 Columnas, con el nombre y apellido de la persona usuaria buscada, nombre de persona usuaria, cargo, correo electrónico, repartición, sector y un reloj que al presionarlo podemos consultar si esa persona usuaria se encuentra de licencia, y en caso de estarlo, quien es la persona usuaria apoderada.

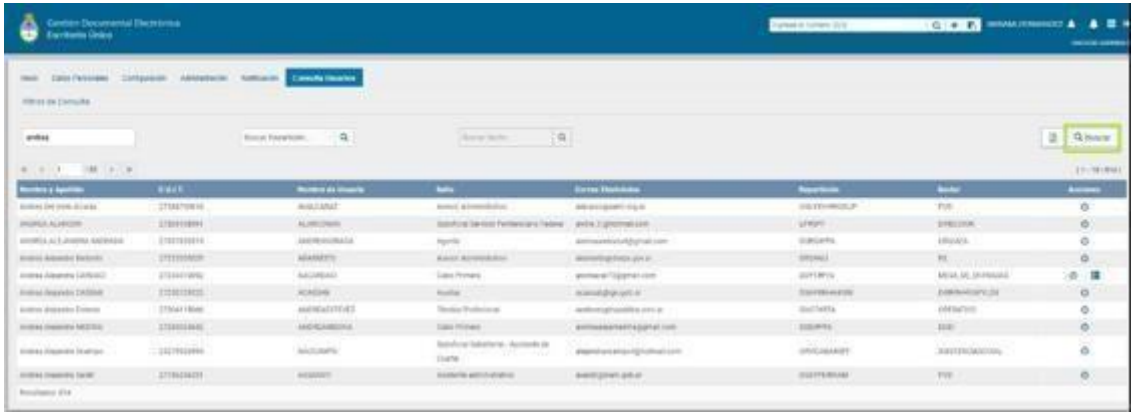

En el caso de búsqueda por repartición, se puede realizar tanto por el código como por el nombre de la misma.

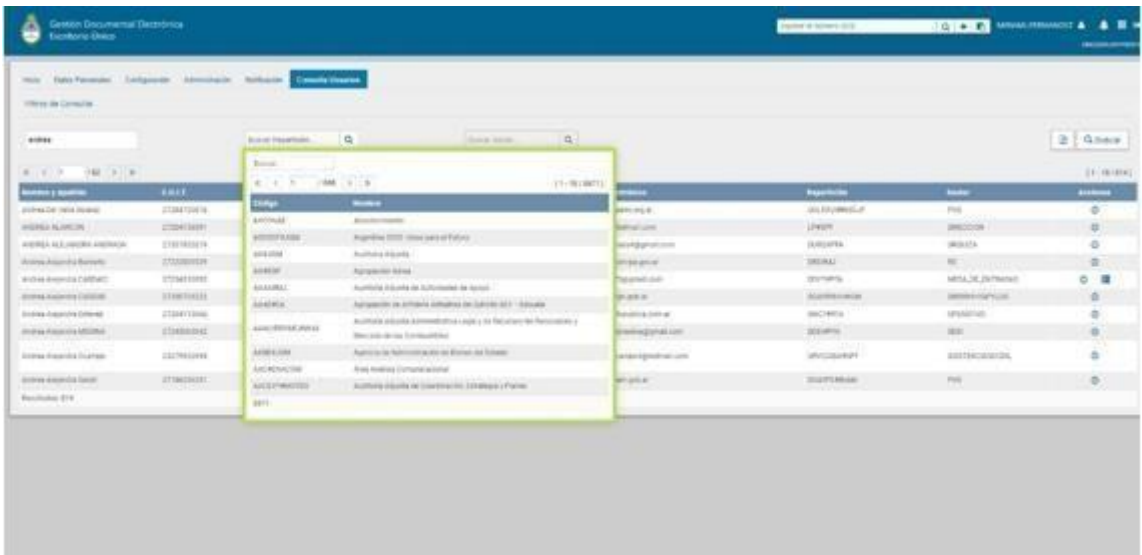

Como resultado arroja una lista de todas las personas usuarias que trabajan en esa repartición, también podremos aplicar un filtro adicional por sector al cuál pertenecen.

O también se podrá filtrar por persona usuaria, repartición y/o sector al mismo tiempo.

# **5. Cambio de Contraseña**

<span id="page-17-0"></span>En el caso de cambiar la contraseña se debe ingresar a la solapa Datos Personales y completar los siguientes campos:

- Su contraseña actual.
- Su nueva contraseña.
- Confirme su nueva contraseña.

Una vez ingresados los datos solicitados se debe presionar el botón Guardar, una ventana confirmará la modificación de los datos de la persona usuaria.

Al presionar OK, el sistema saldrá y lo redirigirá a la pantalla de ingreso donde deberá volver a ingresar su ID de persona usuaria y la nueva clave.

# **6. Asistencia y Soporte**

<span id="page-18-0"></span>Ante cualquier dificultad, la Administración Local del Sistema (ALS) debe tomarcontacto con la Administración Central del Sistema a través de la Mesa de Ayuda.

La ALS se puede contactar con la Mesa de Ayuda a través del portal:

**[https://incidencias.innovacion.gob.ar](https://incidencias.innovacion.gob.ar/)**

La ALS debe identificar el problema y transmitirlo a la Mesa de Ayuda.

Los datos relevantes para el reporte de casos de error en el sistema son:

- Nombre
- Persona Usuaria del sistema
- Teléfono de la persona solicitante
- Detalle: descripción detallada del reporte.
- Adjuntos: Se recomienda adjuntar al mail la captura de pantalla donde se produjo el inconveniente, ya que resulta de valor aclaratorio para su resolución.

Para inscripciones a las Capacitaciones del Sistema, se debe canalizar la solicitud con la Coordinación Técnica de Capacitación (CTC) o Referente designada/o en su organismo.

#### <span id="page-18-1"></span>**[Contactar al](https://capacitacion.inap.gob.ar/coordinadores-tecnicos-de-capacitacion-ctc/) [CTC](https://capacitacion.inap.gob.ar/coordinadores-tecnicos-de-capacitacion-ctc/) para la [inscripción](https://capacitacion.inap.gob.ar/coordinadores-tecnicos-de-capacitacion-ctc/)**

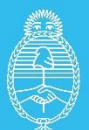

Jefatura de<br>Gabinete de Ministros **Argentina** 

Secretaría de **Innovación Pública**